# **FÁY DIGITÁLIS PORTÁL**

**INTERAKTÍV**

**STREAM**

**ELŐADÁSOK**

- Az előadáshoz használt laptop és az internetelérés 1. ellenőrzése
- 2.A diákok félkörbe ültetése úgy, hogy amennyire lehet, látszódjanak a laptop kamerájában.
- 3. Íróeszközök, papírok előkészítése
- 4. Hang beállítása ZOOM felületen:

#### **Útmutató pedagógusok számára az interaktív, online előadások megvalósításához ZOOM felületen**

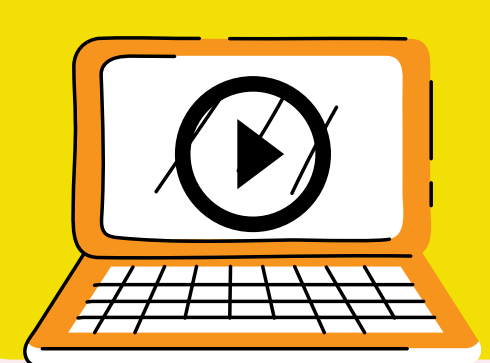

### Előkészületek:

- **laptop/számítógép**
- **kivetítő/projektor**
- **hangszóró, működő mikrofon**
- **kábeles internetelérés/ha nincs, akkor wifi-kapcsolat**
- **a diákoknak okostelefon, internetelérés**
- **íróeszköz,papír**

#### Eszközök:

**Ha bármilyen kérdése lenne vagy segítségre van szüksége, keresse fel oktatásszervezőjét vagy írjon a lenti e-mail-címre!**

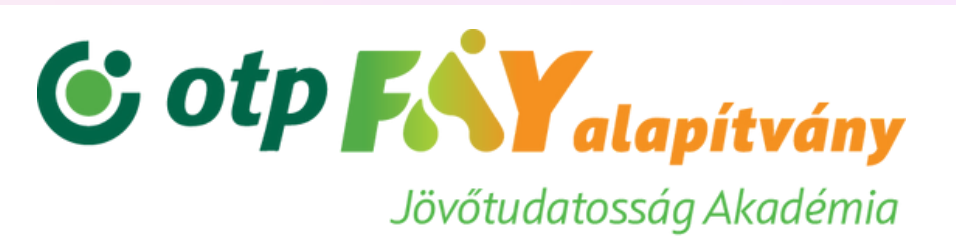

A "MUTE" gombra kattintva, a "Select Speaker"-en belül találja a hangforrásokat. Itt lehet kiválasztani a monitor/oktatótábla hangszóróit, hogy ne csak a laptop hangszóróján legyen hallható az előadás.

- A tanóra előtt 10 perccel kapcsolja be a tanári gépet, a projektort és 1. a hangszórót!
- Lépjen be a Zoom-hívásba az előadás kezdése előtt 5 perccel! Az 2. ehhez szükséges linket/belépési adatokat e-mailben küldte meg Önnek a stream egyik trénere.
- A megbeszélt időpontban beköszön a tréner, és elindul az interaktív 3. előadás.

#### PROBLÉMA ESETÉN

Ha elment a hang, nem indult el a stream vagy nincs kép - kérjük, hogy először nézze meg a saját beállításait a hangszórón és a számítógépen, valamint ellenőrizze az internetkapcsolatot is!

Ha nincs megoldás, akkor kérjük, hogy azonnal jelezze a problémát az előadást tartó kollégánknak a korábban megadott telefonszámon!

## AZ ELŐADÁS KEZDETEKOR/KÖZBEN

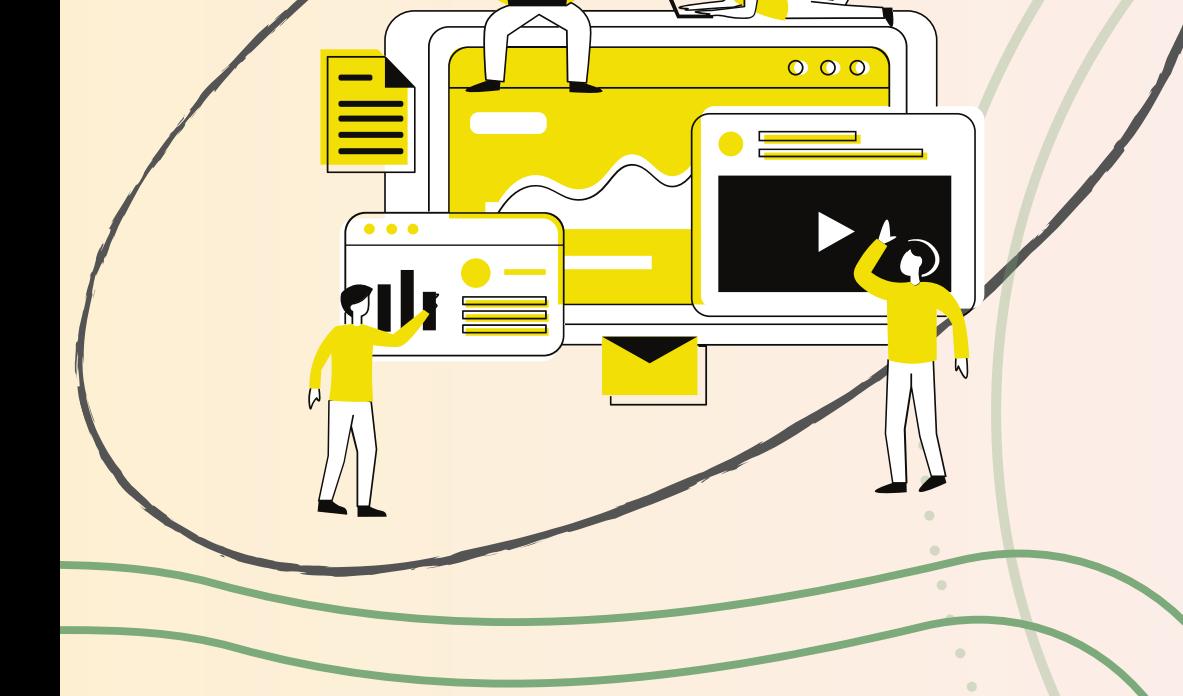

Az előadás közben szükség van az Ön aktív együttműködésére, jelenlétére is, hiszen lesznek olyan interaktív vagy csoportos feladatok, amelyek során a diákok és az előadó közötti kommunikációban Ön segíti az előadást.

#### **További információ: oktatas@otpfay.hu**